### **BADNET CRÉATION DE COMPTE ET INSCRIPTION**

**À destination des joueurs pour la création de compte et l'inscription**

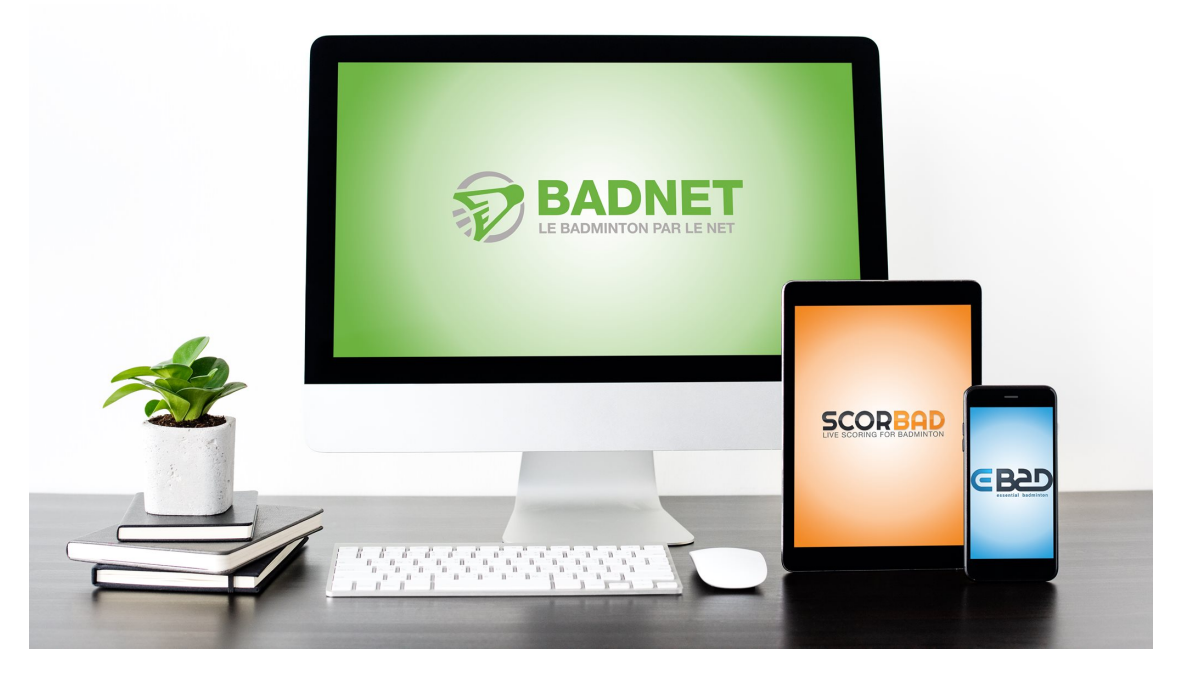

### Présentation du document

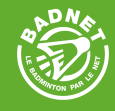

**Ce document présente la création d'un compte BadNet joueur ainsi que l'inscription d'un joueur à une compétition individuelle.**

#### **Une compte BadNet également de se connecter sur ebad pour s'inscrire et gérer toute sa vie de compétiteur depuis son smartphone.**

#### **N'hésitez-pas à partager, utiliser et présenter cette documentation pour aider les joueurs à prendre en main BadNet**

# CRÉATION DE COMPTE

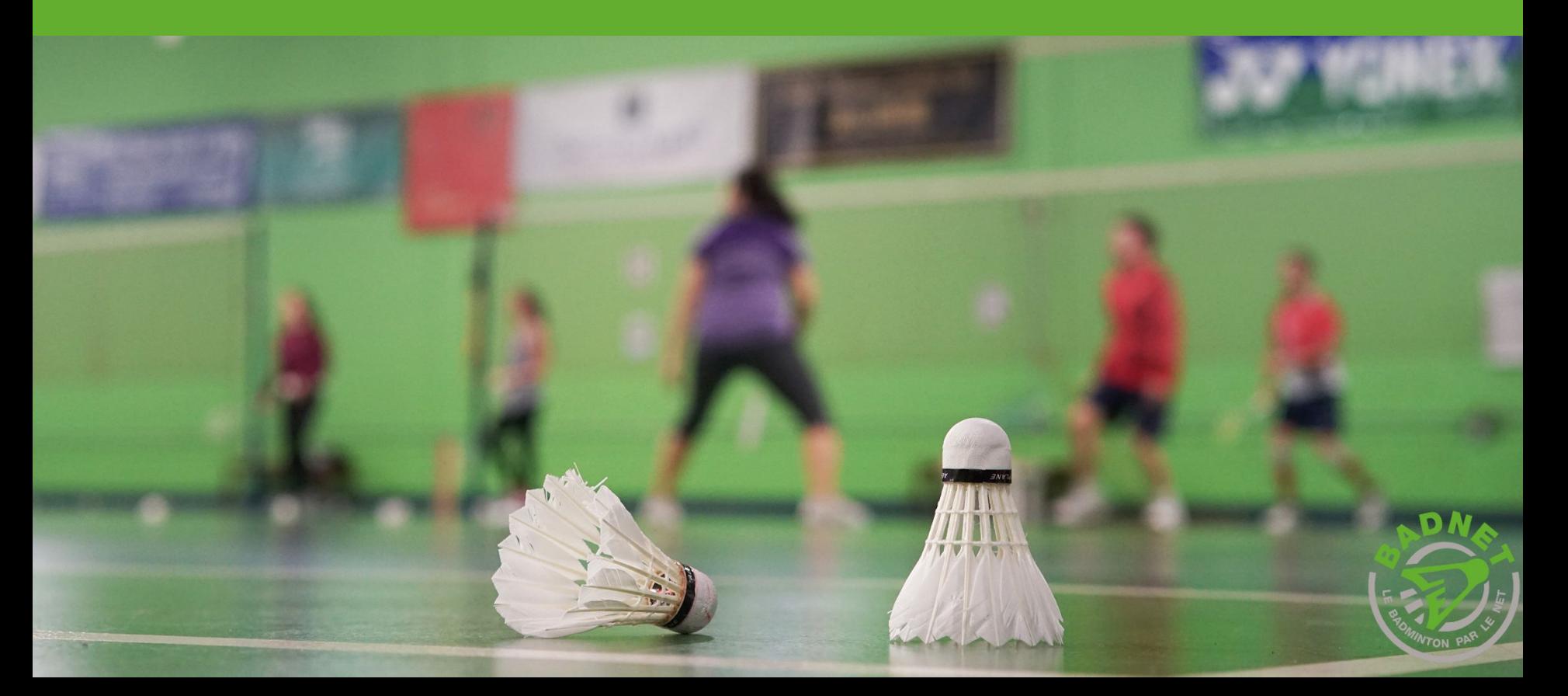

### Créer un compte joueur

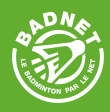

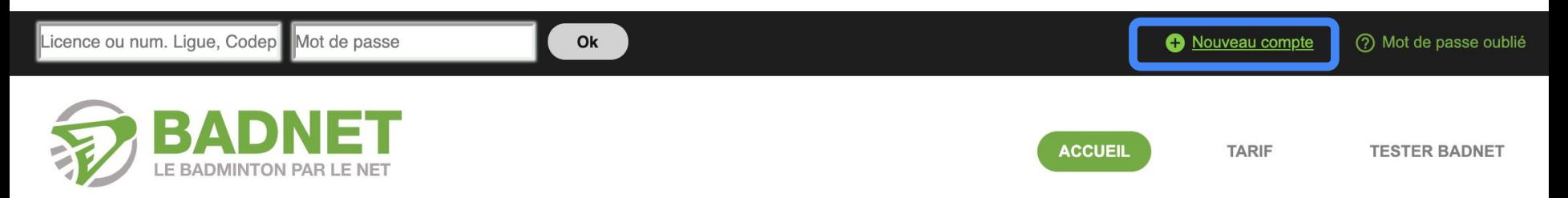

#### **Vous pouvez créer gratuitement votre compte joueur sur BadNet.**

**Avec ce compte, vous pourrez vous inscrire à des compétitions, suivre vos convocations, vos demandes de partenaire, payer en ligne, consulter vos équipes d'interclub etc**

**Pour le créer, rendez-vous sur la page d'accueil de BadNet et cliquez sur Nouveau compte.**

**Ce compte vous permettra également de vous connecter sur ebad pour vous inscrire et gérer toute votre vie de compétiteur depuis votre smartphone.**

### Créer un compte joueur

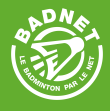

#### Nouveau compte \_

## Choix du type de compte

Choisissez le type de compte en fonction de vos besoins. Le création de compte est gratuite.

te Joueur est un compte personnel. Seul les joueurs licenciés peuvent utiliser ce type de compte. L'identifiant est le numéro de licence. Ce C(\*) Compte joueur. I **1** compte permet de consulter son classement, d'utiliser le module d'inscription en ligne aux tournois, d'être capitaine d'une ou plusieurs équipes interclubs, d'obtenir des droits

#### **Choisissez la création d'un compte joueur**

(\*) Compte association. Ce type de compte permet de créer des compétitions, inscrire des équipes aux interclubs, gérer les joueurs de l'association

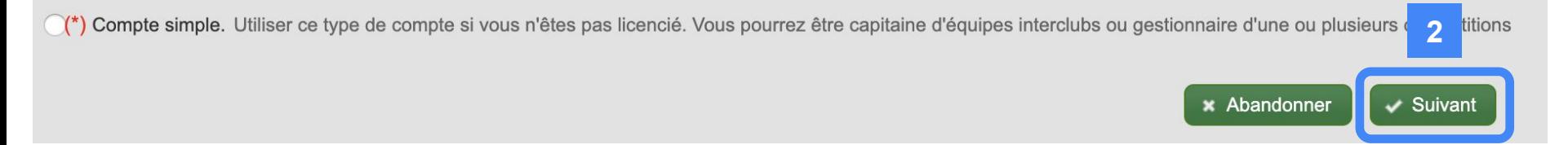

### Vos informations de licencié

#### Nouveau compte->Création d'un compte joueur \_

 $\overline{2}$  3

#### 2 Numéro de licence

Vous avez choisi la création d'un compte Joueur. Vous pourrez l'utiliser pour consulter vos résultats, vous inscrire en ligne aux compétitions déclarées, devenir capitaine d'une ou plusieurs équipes interclubs, d'obtenir des droits sur des compétitions. Il ne pourra pas être converti en compte simple ou Association. Saisissez votre numéro de licence et votre date de naissance. Ces informations doivent être conformes à celles enregistrées dans la base de données fédérale.

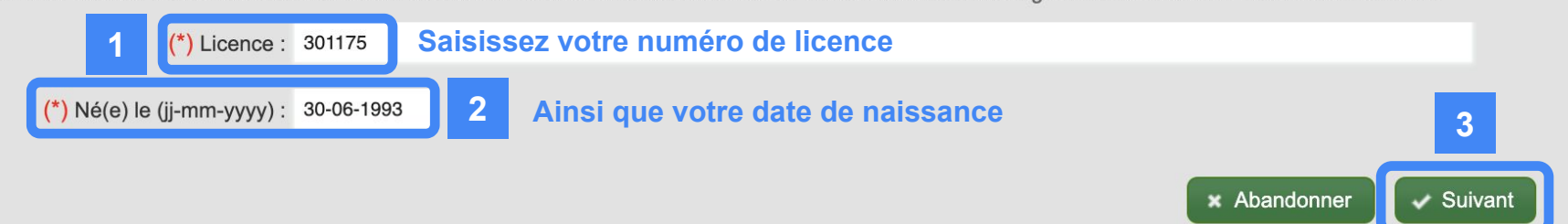

### Erreur lors de la création

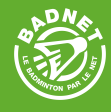

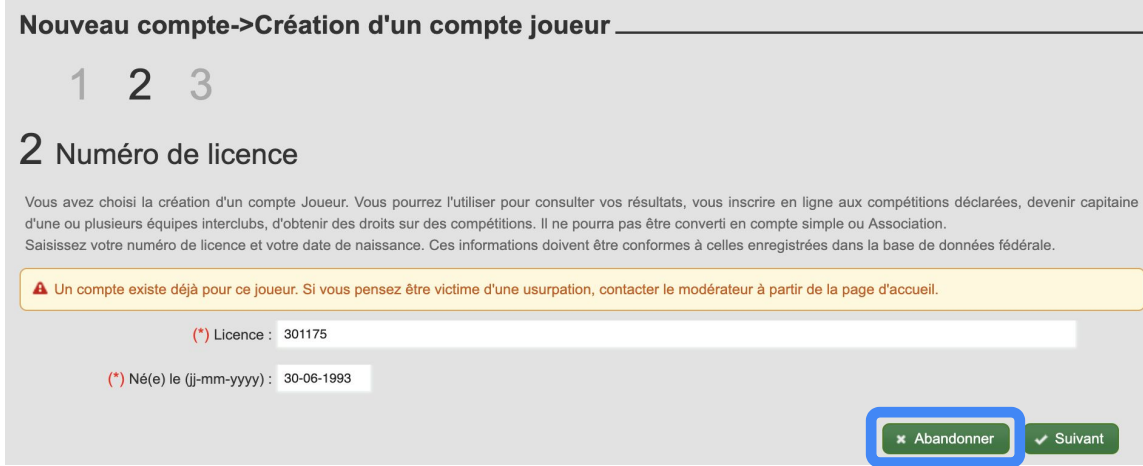

**Plusieurs erreurs peuvent survenir lors de la création de votre compte :**

- **- votre compte existe déjà : votre compte est déjà créé, envoyez un mail à jules@i-click.fr pour que nous changions l'adresse mail du compte**
- **- votre date de naissance n'est pas la bonne : dans ce cas, contactez la Fédération pour qu'elle rectifie votre date de naissance car nous interrogeons les services de la Fédération pour valider tous les comptes**

### Finaliser la création

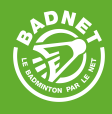

#### Nouveau compte->Création d'un compte joueur\_

 $1 \t2 \t3$ 

#### 3 Saisie des informations

Saisissez votre mot de passe et le code de sécurité pour terminer la création de votre compte

#### **Compte licencié pour CANTEGRIL Jules**

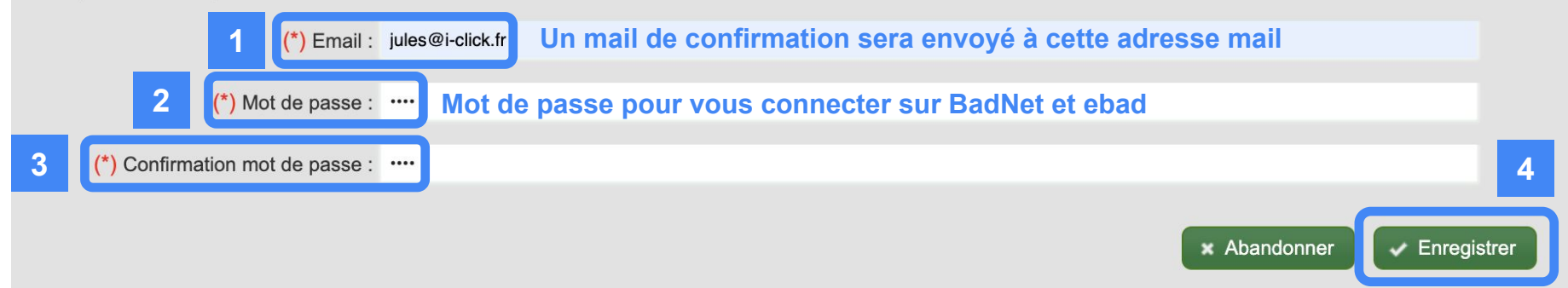

**Une fois votre compte créé, il faudra le valider à l'aide du lien reçu par mail.**

**Vous avez 3 jours pour cliquer sur le lien.**

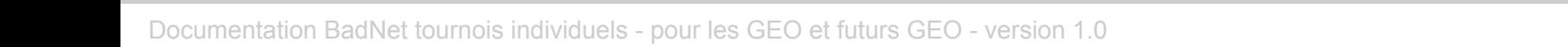

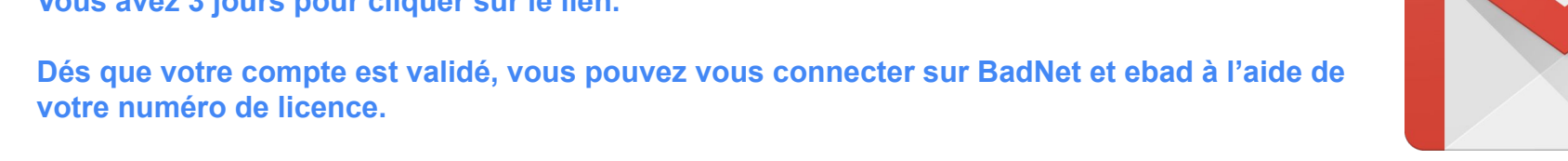

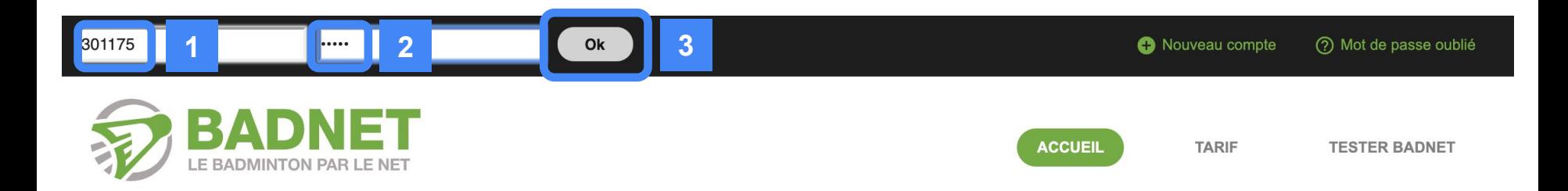

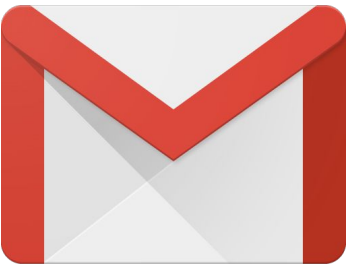

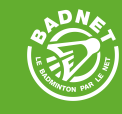

# INSCRIPTION À UN TOURNOI

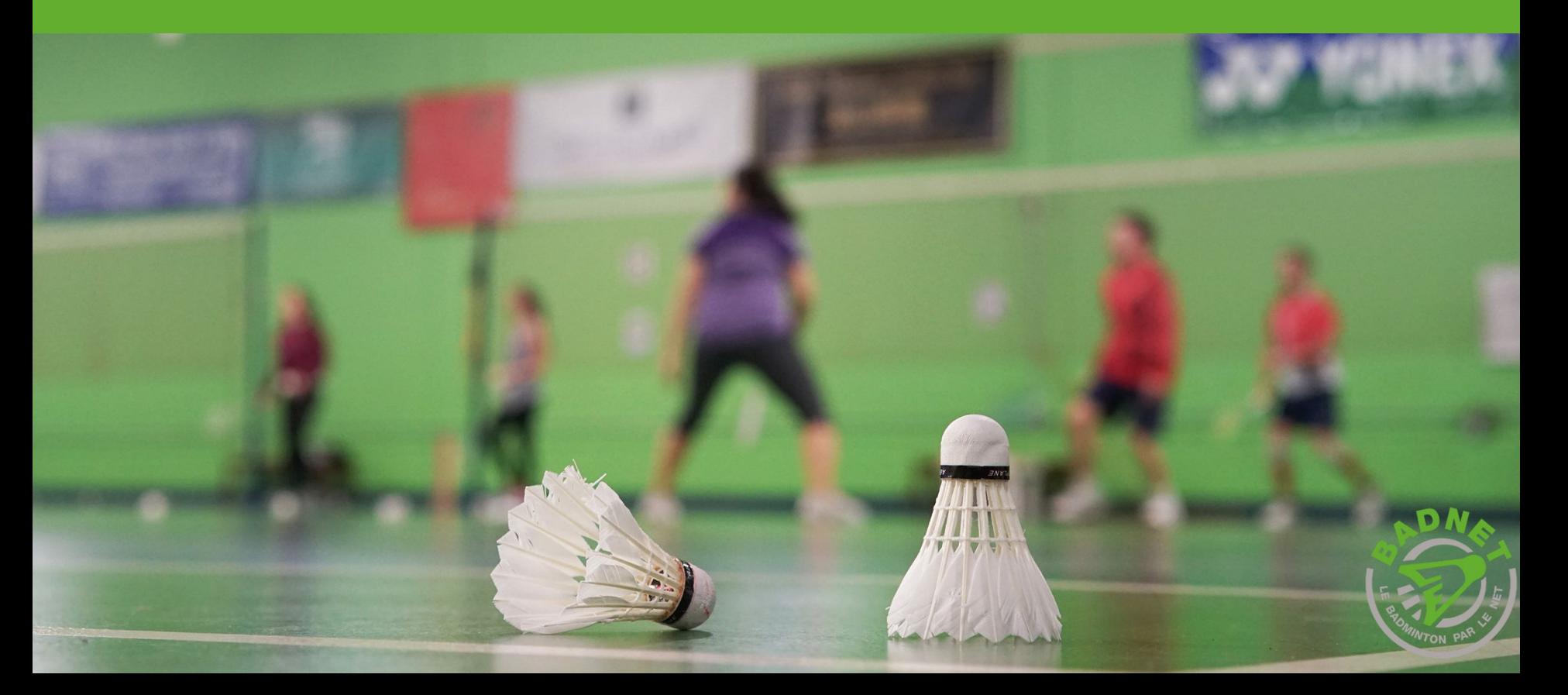

### Votre tableau de bord

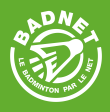

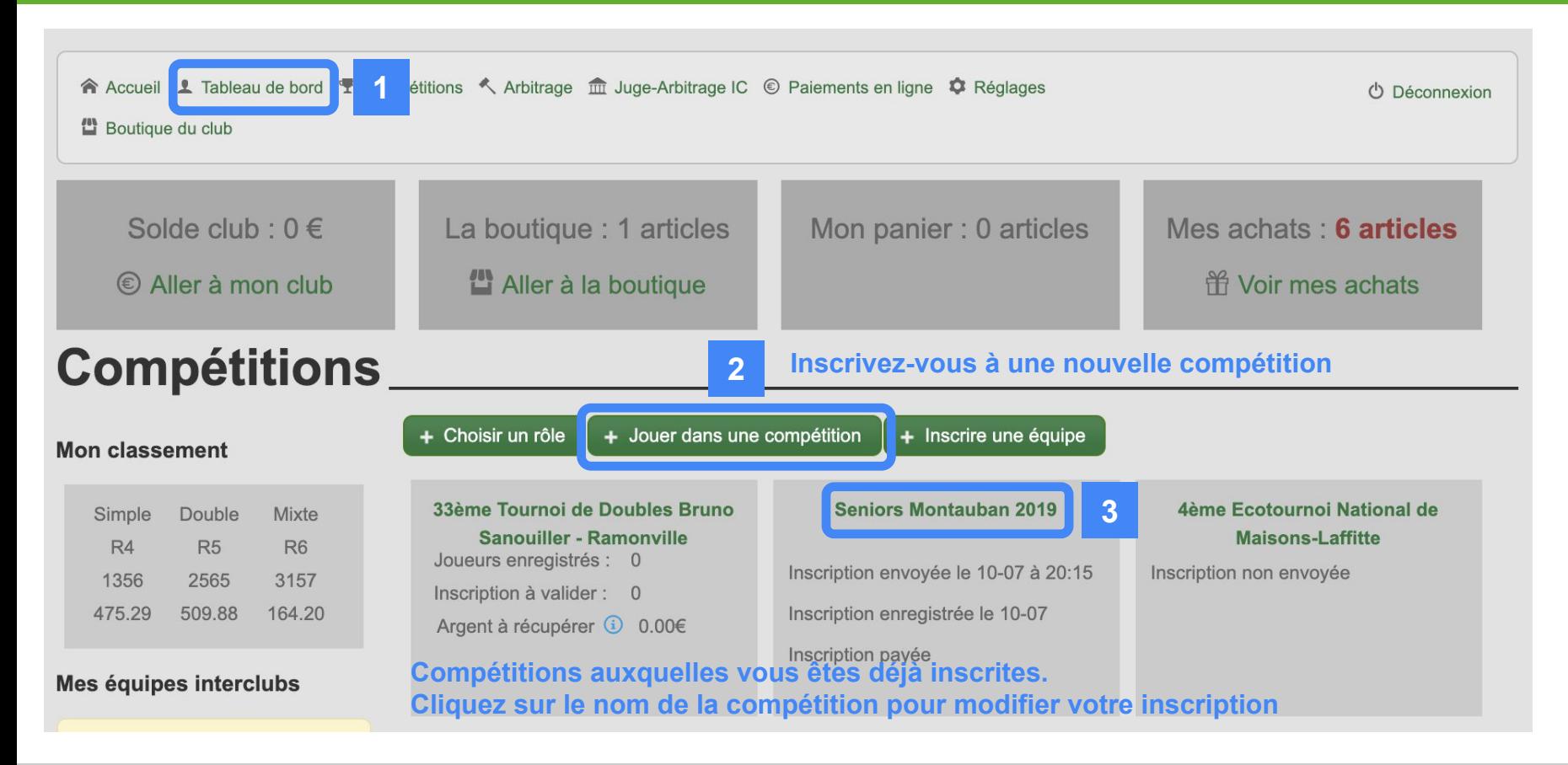

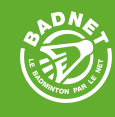

#### Inscription en ligne\_ Choix de la compétition Sélectionner la compétition dans la liste. montaub Chercher Nom **1 Tournois** Page  $\begin{array}{|c|c|c|}\n\hline\n\end{array}$  sur 1  $\begin{array}{|c|c|}\n\hline\n\end{array}$  $50 \div$ Enregistrements 1 - 1 sur 1 Date **Nom** # **2** Seniors Montauban 2019 1 28-09-2019 **Cliquez sur la compétition pour vous inscrire**Page 1 sur 1  $50 \div$ Enregistrements 1 - 1 sur 1

### Inscription en ligne

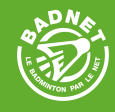

#### St Jacques - Tournoi de rentrée \_

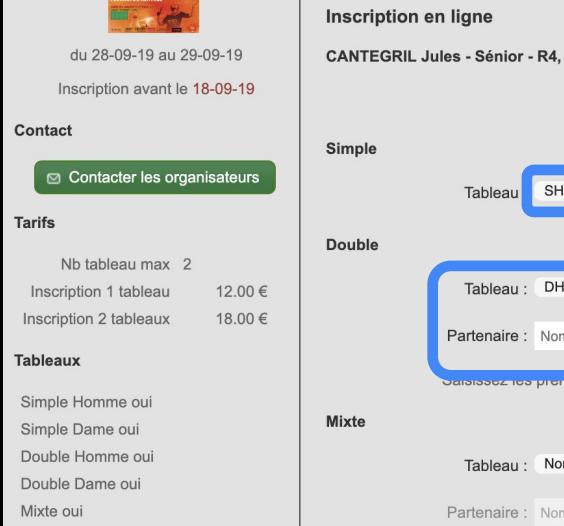

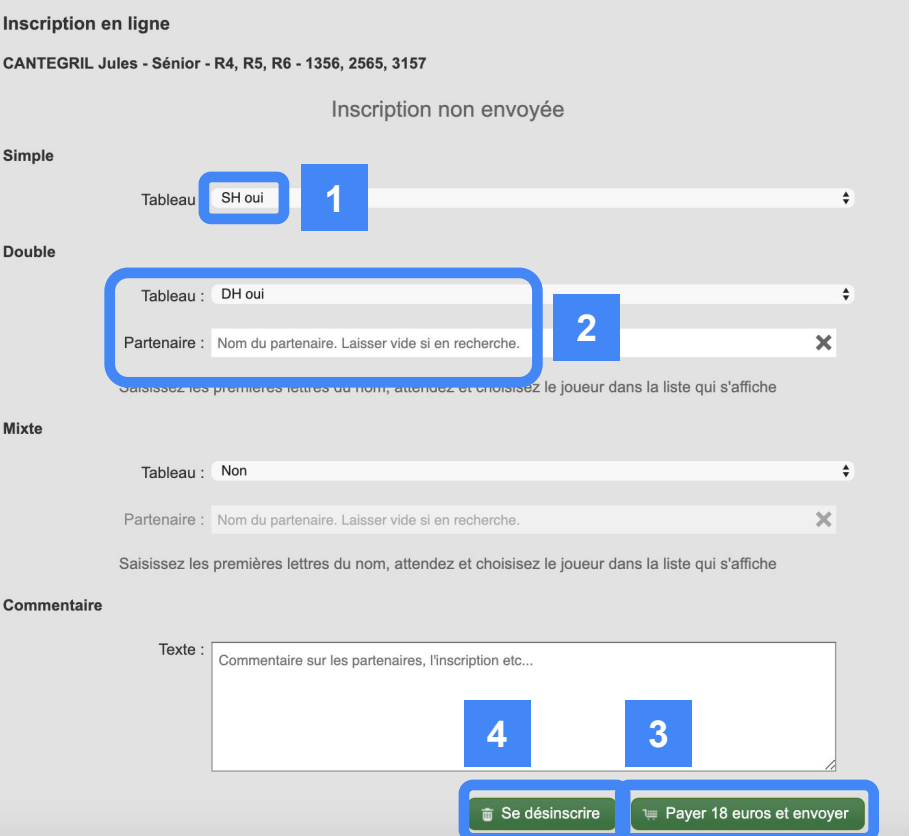

**Vous pouvez choisir l'ensemble des tableaux auxquels vous souhaitez jouer.**

**Si un tableau n'est pas sélectionnable, c'est que vous ne pouvez pas vous y inscrire : vous n'avez pas les points requis pour y participer, ou l'organisateur l'a simplement fermé aux inscriptions.**

**En double, vous pouvez saisir le nom de votre partenaire. Il devra s'inscrire lui aussi pour valider votre inscription ensemble.**

**Votre inscription sera envoyée à l'organisateur qui pourra la valider et vous placer dans les tableaux.**

**Vous pouvez payer en ligne votre inscription : cela vous évitera d'envoyer un courrier par la poste ou d'amener du liquide le jour de la compétition.**

### Inscription en ligne payée et envoyée

du 28-09 Inscription

© Contacte

Inscription 1 t Inscription 1 tab Inscription 2 tal Inscription 2 tab Inscription joue Inscription joue Tableaux

Simple Homme Simple Homme Simple Homme

Contact

**Tarifs** 

**Seniors Montauban 2019** 

**Une fois inscrit à la compétition, vous pouvez revenir dessus pour consulter les informations de votre inscription : date d'inscription, tableaux, convocations, tout y est.**

**Vous pouvez également télécharger votre justificatif de paiement si vous avez payé en ligne.**

**Enfin, vous pouvez modifier votre inscription. Votre demande de modification sera envoyée à l'organisateur qui pourra l'accepter.**

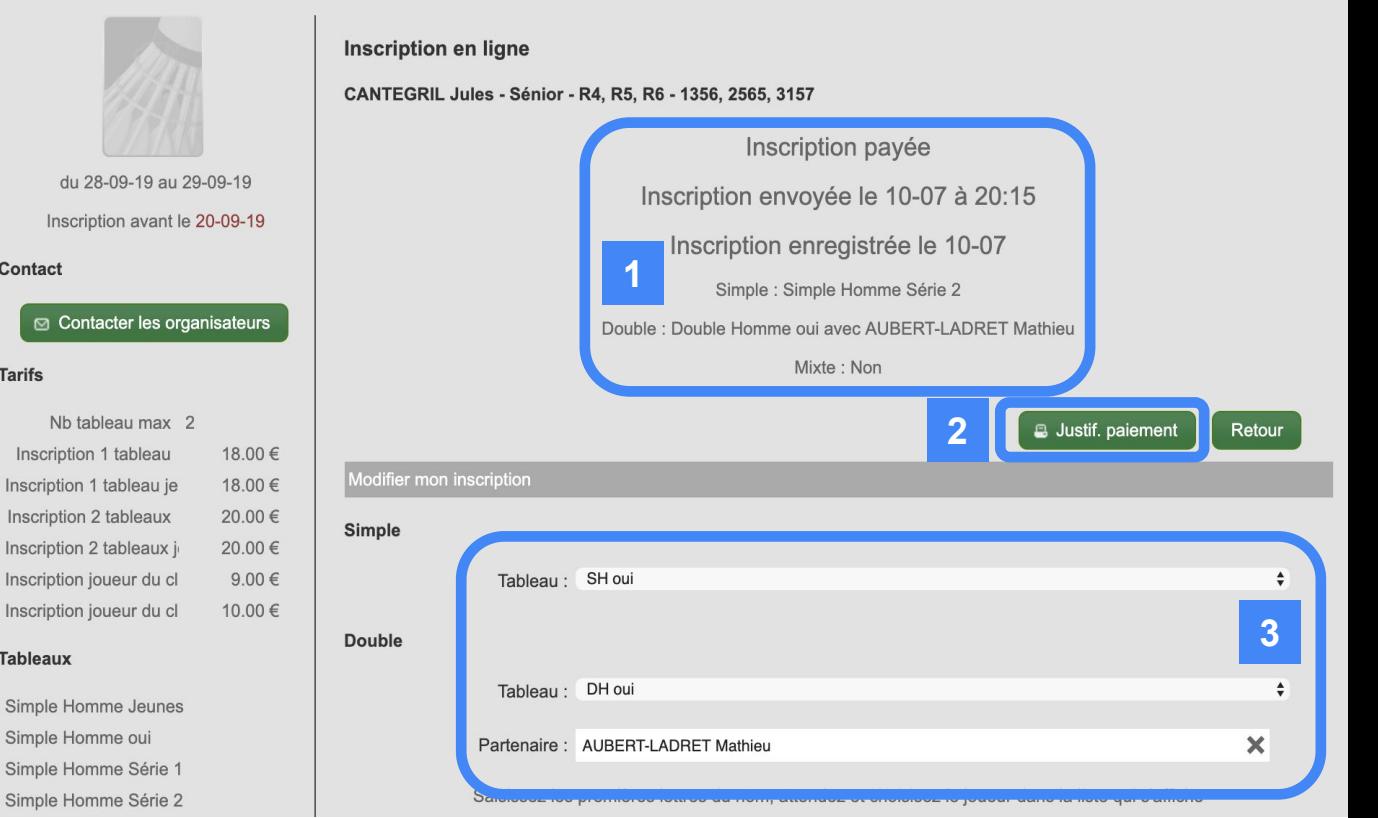

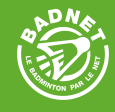

**Vous pouvez payer votre inscription en ligne sur toutes les compétitions hébergées sur BadNet.**

**L'organisateur peut régler le paiement en ligne à sa compétition :**

- **- il peut rendre le paiement en ligne obligatoire**
- **- il peut laisser le paiement en ligne optionnel**
- **- il peut prendre en charge les frais bancaires (2.9% de frais bancaires à la charge de l'organisateur)**
- **- il peut laisser les frais bancaires à la charge du joueur (3.9% de frais bancaires)**

**L'organisateur peut procéder au remboursement de toute ou partie du paiement.. Ce remboursement sera directement reversé sur votre compte bancaire, il n'y a aucune action à faire pour la personne qui a réalisé le paiement.** 

**Les frais bancaires ne sont pas remboursables : ils sont prélevés lors de notre prestataire bancaire lors du paiement.**

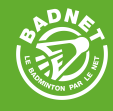

#### **Consultez le document intitulé TOUS LES DOCUMENTS DE FORMATION**

#### **pour continuer à vous former sur BadNet**

Documentation BadNet tournois individuels - pour les formateurs GEO - version 1.0 16 16 16 16 16 16 16 16 16 16

### Liens et contacts

Contact : Jules Cantegril - jules@i-click.fr

Vidéo de présentation : https://youtu.be/ Camks5ZRPo

Documentation : http://doc.badnet.org/doku.php FAQ : http://doc.badnet.org/doku.php?id=badnet:faq Facebook : https://www.facebook.com/BadNetPlus

BadNet : https://www.badnet.org/Src/index.php Test de BadNet : https://test.badnet.org/Src/

Ebad : http://ebad.fr/

ScorBad : https://scorbad.fr/home/

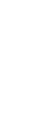

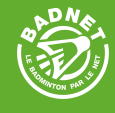